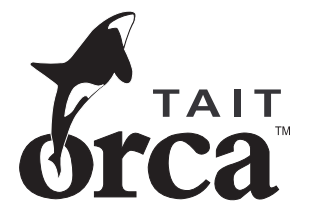

# **Tait Orca Calibration Application User's Manual**

**September 2004 439-52010-05**

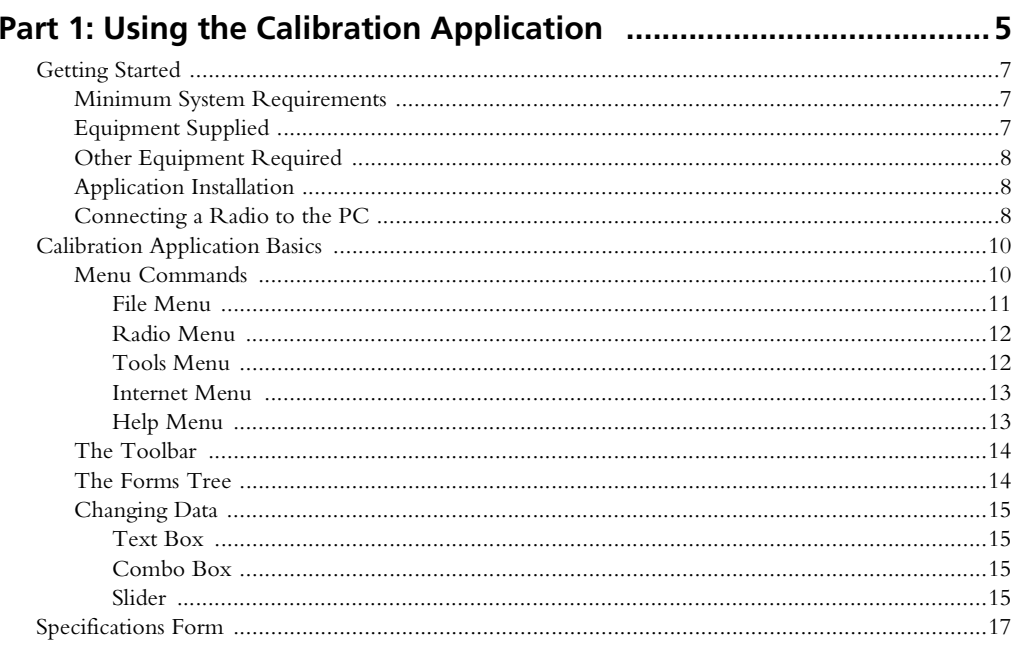

#### 

#### Tait Electronics Ltd has made every effort to ensure the accuracy of the information in this manual. However, Tait Electronics Ltd reserves the right to update the software and/or this manual without notice.

# <span id="page-4-0"></span>**Part 1: Using the Calibration Application**

This part describes the basic operation of the Calibration Application.

# **Topics**

- [Getting Started](#page-6-3)
- [Calibration Application Basics](#page-9-2)

# <span id="page-6-3"></span><span id="page-6-0"></span>**Getting Started**

The Tait Orca series of radios has been designed to be totally electronically tuned. The calibration process uses a PC running the Calibration Application, which is connected to a radio via a calibration test unit. The application leads the operator through a series of tests and uses the information from these tests to calibrate and program the radio.

This manual is intended as an installation guide and reference for the Calibration Application. It provides the following information:

- installation instructions and hardware setup
- an overview of the Calibration Application
- reference guide to all parameters and settings

# <span id="page-6-1"></span>**Minimum System Requirements**

The application requires the following minimum configuration:

- an IBM compatible PC with an 80486 microprocessor (or better)
- Windows<sup>®</sup> 95, Windows 98, Windows 2000 or Windows NT® 4
- 16 MB of RAM
- a VGA colour graphics display
- a hard disk drive with 8 MB of free space (20 MB Recommended)
- CD-ROM drive
- a printer (if you intend to keep a hard copy of data)
- a Microsoft or compatible mouse and driver (if you wish to use the program with a mouse)

# <span id="page-6-2"></span>**Equipment Supplied**

- application CD-ROM
- radio programming lead with an RJ-11 telephone-style socket at one end and an accessory connector at the other (TOPA-SV-007)
- radio programming cable with a 9-pin or 25-pin serial connector at one end and an RJ-11 telephone-style plug at the other
- calibration test unit (TOPA-SV-004)
- DC service adaptor (TOPA-SV-005)
- SMA N-type RF test lead (TOPA-SV-006)

# <span id="page-7-0"></span>**Other Equipment Required**

- RF communications test set (e.g. HP8920, MI2945/55, CMS52)
- digital current meter capable of measuring current up to 3 A accurate to two decimal places
- DC power supply, 7.5 V, 3 A

# <span id="page-7-1"></span>**Application Installation**

To install the application:

- 1. Insert the CD-ROM into your CD drive.
- 2. If the autorun does not automatically start, double-click on My Computer.
- 3. Double-click on the CD-ROM drive to view the CD's contents.
- 4. Double-click on the file setup.exe.

The installation program will guide you through the installation process. Read the information presented on the screen carefully.

# <span id="page-7-2"></span>**Connecting a Radio to the PC**

The calibration test unit provides an interface between the test equipment and the radio being calibrated. The diagram at right shows the connections that must be made.

- 1. Connect the radio programming lead to the calibration test unit at the Radio connection and to the radio at the accessory connector.
- 2. Connect the radio programming cable to the calibration test unit via the Computer connection and to the PC via one of the COM ports.
- 3. Connect the radio to the test set via the RF test lead using the antenna connector.
- 4. Connect the calibration test unit's audio input and output to the test set.

If the PA Bias Calibration test is to be done, connect a digital current meter in series with the power supply to the radio. Connect the radio's antenna connector to a  $50\Omega$  load/ input.

There are four switches on the calibration test unit.

The external PTT  $(Rx/Tx)$  switches the radio between receive and transmit modes.

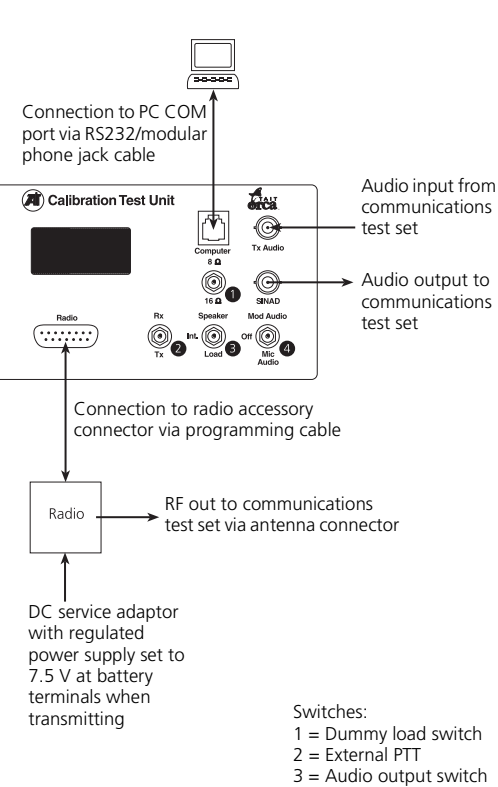

 $4 =$  Audio input switch

- The audio output switch (calibration test unit's speaker) switches between the speaker (Speaker), a dummy load (Load) and the radio's internal speaker (Int.).
- The audio input switch (Mod Audio/Off/Mic Audio) switches between the radio's MOD-AUDIO input (Mod Audio/MOD-AUDIO), Off (no audio input) and the external microphone audio input (Mic Audio/EXT-MIC).
- The dummy load switch ( $8Ω/16Ω$ ) switches between dummy loads of 8 $\Omega$  and 16 $\Omega$ . This should be set to 16 $\Omega$ for Tait Orca portables.

The external PTT should be set to Rx for all calibration tests. Instructions on other settings and connections for different calibration tests are given in the instructions for each test.

Set the regulated power supply to 7.5 V at the battery terminals when transmitting. Confirm that 7.5 V is delivered to the radio when transmitting by first connecting the radio's antenna port to the test set's high power input. Then set the calibration test unit's external PTT to Tx and monitor voltage on the bottom contacts of the DC service adaptor. Be sure to switch the external PTT to Rx before beginning the calibration tests.

Once connected, the radio must be switched on before it can be calibrated. To ensure the radio does not switch itself off during the session, use a fully-charged battery or a DC service adaptor (TOPA-SV-005).

# <span id="page-9-2"></span><span id="page-9-0"></span>**Calibration Application Basics**

When you first start the Calibration Application, the main window appears showing:

- Menus: A series of menus along the top of the window. See ["Menu Commands" on page 10](#page-9-1).
- Toolbar: A toolbar with a series of buttons. See "The [Toolbar" on page 14.](#page-13-0)
- Forms tree: A list of forms. See "The Forms Tree" on [page 14](#page-13-1).

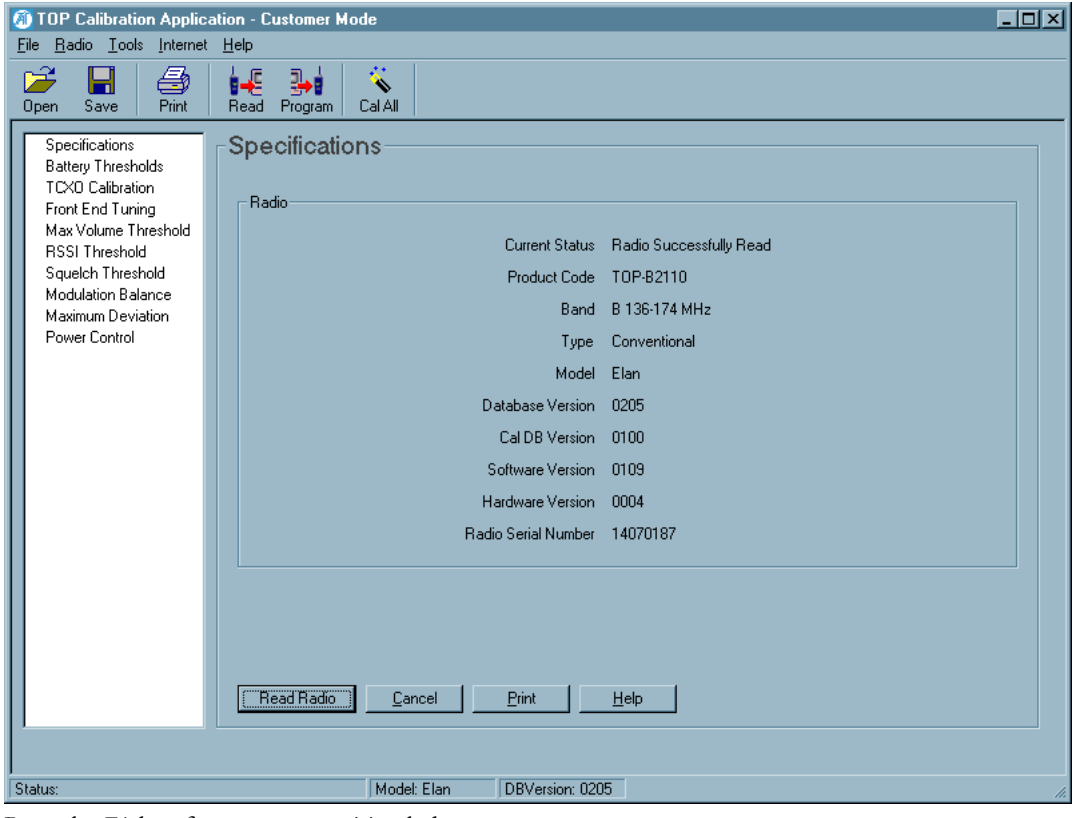

Press the F1 key for context-sensitive help.

# <span id="page-9-1"></span>**Menu Commands**

The bar along the top of the main window shows the following menus:

- [File](#page-10-0)
- [Radio](#page-11-0)
- [Tools](#page-11-1)
- [Internet](#page-12-0)
- [Help](#page-12-1)

Keyboard: Select a menu by pressing the Alt key, then the first letter of the menu's name. Use the up and down arrow keys to scroll through the list of commands, and press the Enter key to select a command. Select another menu using the left and right arrow keys. Press the Esc key to close a menu; the menu bar remains selected. Press the Esc key again to return to the main window.

Mouse: Select a menu by clicking on it, then clicking on the required command.

# <span id="page-10-0"></span>**File Menu**

The commands available from the File menu are:

- [New](#page-10-2)
- [Open](#page-10-3)
- [Save](#page-10-1)
- [Printer Settings](#page-10-5)
- [Print](#page-10-4)
- [Preferences](#page-11-2)
- [Exit](#page-11-3)

### <span id="page-10-2"></span>*New*

Selecting the File>New command loads the application's default data. Warning: default data should not be programmed to a radio.

## <span id="page-10-3"></span>*Open*

Selecting the File>Open command opens an existing file.

If a file was saved with comments, the comments will be displayed in the Comments window and the radio information will be displayed in the Radio Information window.

## <span id="page-10-1"></span>*Save*

Selecting the File>Save command opens the Save file window. If the file has not previously been saved, the application uses the radio's serial number to suggest a file name.

Any comments you enter in the Comments window will be saved with the file, together with the information displayed in the Radio Information window.

## <span id="page-10-5"></span>*Printer Settings*

Selecting the File>Printer Settings command opens the Print Setup dialog in which you can select the printer you wish to print to.

## <span id="page-10-4"></span>*Print*

Selecting the File>Print command opens the Print View window, where you can preview a summary of calibration data in all forms. You can then send this data to a printer

using the Print button, or to a text file using the Print to File button.

### <span id="page-11-2"></span>*Preferences*

Selecting the File>Preferences command opens the Preferences form. The options are:

- [Select Application Language](#page-11-4)
- [Communication Port](#page-11-5)
- **[WWW Addresses](#page-11-6)**

### <span id="page-11-4"></span>*Select Application Language*

Select the language the application will be displayed in.

#### <span id="page-11-5"></span>*Communication Port*

Select the port used for communicating with radios.

### <span id="page-11-6"></span>*WWW Addresses*

If you wish to change the URL used when the options in the [Internet](#page-12-0) menu are selected, enter the new information in the appropriate WWW Address field.

- Tait World Address: The address used when the Internet>[TaitWorld](#page-12-2) command is selected
- Tait Support Address: The address used when the Internet>[Tait Support](#page-12-3) command is selected
- Tait Application Upgrade Address: The address used when the Internet[>Tait Update](#page-12-4) command is selected

### <span id="page-11-3"></span>*Exit*

Selecting the File>Exit command exits the application. You will be asked to confirm your decision.

### <span id="page-11-0"></span>**Radio Menu**

The commands available from the Read menu are:

- [Read](#page-11-7)
- [Program](#page-11-8)

#### <span id="page-11-7"></span>*Read*

Selecting the Radio>Read command reads the radio's calibration database, which is then used for calibrating the radio.

### <span id="page-11-8"></span>*Program*

Selecting the Radio>Program command programs the radio's calibration database using the information collecting during the calibration process.

### <span id="page-11-1"></span>**Tools Menu**

Selecting another Tait application from the Tools menu launches the application. If the application cannot be found,

you will be prompted to locate the executable (\*.exe) file. If you browse for and select a new executable file, the path for that application will be updated and the application will be launched. Next time you select that application from the Tools menu the new path for the executable file will be used.

### <span id="page-12-0"></span>**Internet Menu**

The commands available from the Internet menu are:

- [TaitWorld](#page-12-2)
- [Tait Support](#page-12-3)
- [Tait Update](#page-12-4)

### <span id="page-12-2"></span>*TaitWorld*

Selecting the Internet>TaitWorld command launches your default browser and loads the TaitWorld web page. Enter the address used in the [Preferences](#page-11-2) form (File>Preferences).

## <span id="page-12-3"></span>*Tait Support*

Selecting the Internet>Tait Support command launches your default browser and loads the Tait support request web page. Enter the address used in the [Preferences](#page-11-2) form (File>Preferences).

## <span id="page-12-4"></span>*Tait Update*

Selecting the Internet>Tait Update command launches your default browser and loads the Tait technical issues web page. Enter the address used in the [Preferences](#page-11-2) form (File>Preferences).

If you do not have a Username and Password, contact your local Tait office.

## <span id="page-12-1"></span>**Help Menu**

The commands available from the Help menu are:

- [Contents](#page-12-5)
- [Search For Help On...](#page-12-6)
- [About](#page-13-2)

For context-sensitive help, press the F1 key.

### <span id="page-12-5"></span>*Contents*

Selecting the Help>Contents command launches the online help, open at the Contents tab.

### <span id="page-12-6"></span>*Search For Help On...*

Selecting the Help>Search For Help On... command launches the online help, open at the Search tab.

## <span id="page-13-2"></span>*About*

Selecting the Help>About command displays information about the application.

# <span id="page-13-0"></span>**The Toolbar**

The toolbar commands are as follows.

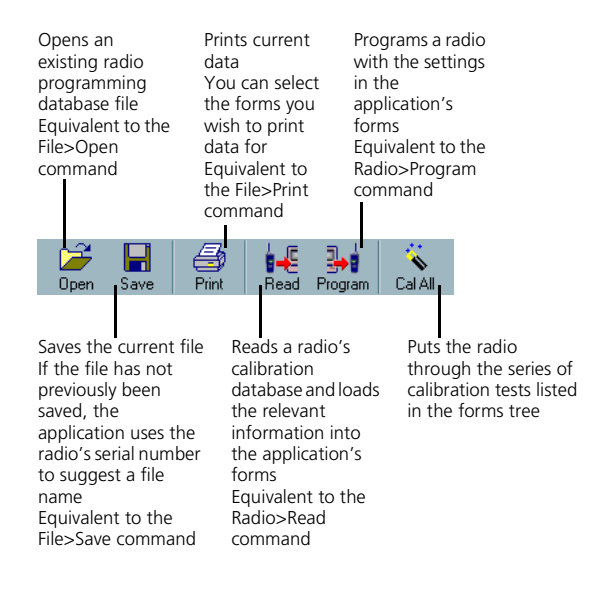

# <span id="page-13-1"></span>**The Forms Tree**

The forms tree on the lefthand side of the main window lists the forms available.

Keyboard: Scroll through the forms using the up and down arrow keys. Press the Enter key or the spacebar to open the form.

Mouse: Click on the name of a form to open it and begin changing data.

The buttons along the bottom of each form are as follows.

- OK: Saves the form data and exits the form. Pressing the Esc key or Alt-O also saves data and exits the form.
- Cancel: Discards any changes made and exits the form. Pressing Alt-C also discards changes and exits the form.
- Print: Opens the Print View window, where you can preview a summary of calibration data in all forms. You can then send this data to a printer using the Print button, or to a text file using the Print to File button.
- Help: Displays online help for the form. Pressing F1 or Alt-H also displays online help for the form.

# <span id="page-14-0"></span>**Changing Data**

Keyboard: Use the Tab key to move between fields.

Mouse: Click on a field.

How you change the data for each field depends on how that data is displayed. There are three options:

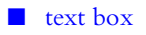

- [combo box](#page-14-2)
- [slider](#page-14-3)

## <span id="page-14-1"></span>**Text Box**

A text box is used for numeric and alphanumeric data.

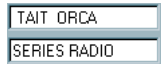

Keyboard: Select a text box using the Tab key. Enter the required data.

Mouse: Select a text box by clicking on it with the mouse. Enter the required data.

## <span id="page-14-2"></span>**Combo Box**

A combo box is used for fields that have a range of possible values and appears as a box with an arrow at the righthand side.

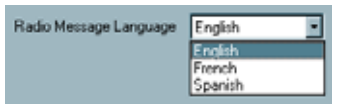

Keyboard: Select a combo box using the Tab key. You can then display the options available by pressing the Alt key and the down arrow key at the same time. Use the up and down arrow keys to scroll through the options until the required value is displayed, then press the Enter key.

Mouse: Select a combo box by clicking on it, which displays the list of values. Select the required value from the combo box.

## <span id="page-14-3"></span>**Slider**

A slider is used for fields that have a range of values. The current value is indicated on the right.

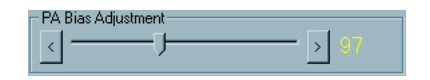

Keyboard: Select a slider using the Tab key. Use the left and right arrow keys to decrease and increase the value.

Mouse: Select a slider and change its value by either clicking on and dragging the tab or by clicking on the arrow buttons at either end of the slider.

# <span id="page-16-0"></span>**Specifications Form**

In the Specifications form, you can read a radio's Product Code, Band, Type, Model, Database Version, Calibration Database Version, Software Version, Hardware Version and Serial Number.

From the forms tree, select Specifications. The Specifications form appears, which is shown below.

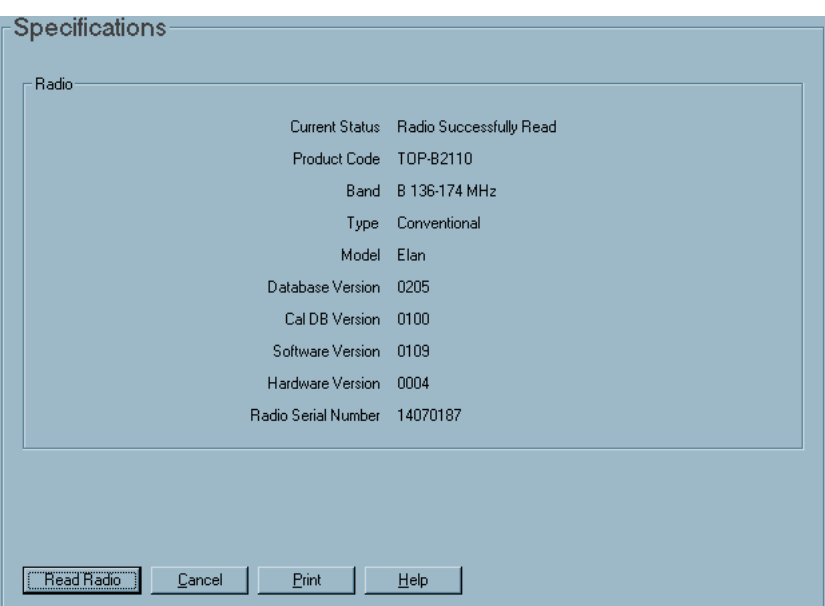

Select the Read Radio button to read a radio's information. While not essential, it is recommended that you read a radio before beginning the calibration tests.

# <span id="page-18-0"></span>**Part 2: Calibration Tests**

This part contains detailed information carrying out the radio calibration tests.

Instructions for carrying out each test are provided on the form.

# **Tests**

- [Battery Thresholds](#page-20-2)
- **[TCXO Calibration](#page-21-1)**
- [2.5 kHz Offset](#page-22-2)
- [Front End Tuning](#page-23-1)
- [Maximum Volume Threshold](#page-24-1)
- [RSSI Thresholds](#page-25-1)
- [Squelch Threshold](#page-26-1)
- [Modulation Balance](#page-27-1)
- [Maximum Deviation](#page-28-1)
- [Power Control](#page-29-1)
- [Diagnostics](#page-30-2)

# <span id="page-20-0"></span>**Calibration Tests**

Each calibration test form includes step-by-step instructions on how to carry out the test. Once an instruction has been carried out, select the Next Instruction button.

Forms in which a number of steps must be repeated have an additional button that loops back to the first instruction that must be repeated. These buttons are not active until a particular step in the test has been reached. For example, the [Squelch Threshold](#page-26-0) test requires that steps 5 to 10 be repeated at all Test Deviations. Once at step 11, the Loop to Instruction 5 button will be selectable and you can select it to view instructions 5 to 10 again.

The calibration test unit's external PTT should be set to Rx for all tests. Some tests are frequency dependent and so must be carried out across a range of test frequencies.

For each test, follow the instructions provided on the form. Once a test is finished, select OK to exit the form and save the data, or Cancel to exit the form without saving the data.

# <span id="page-20-2"></span><span id="page-20-1"></span>**Battery Thresholds**

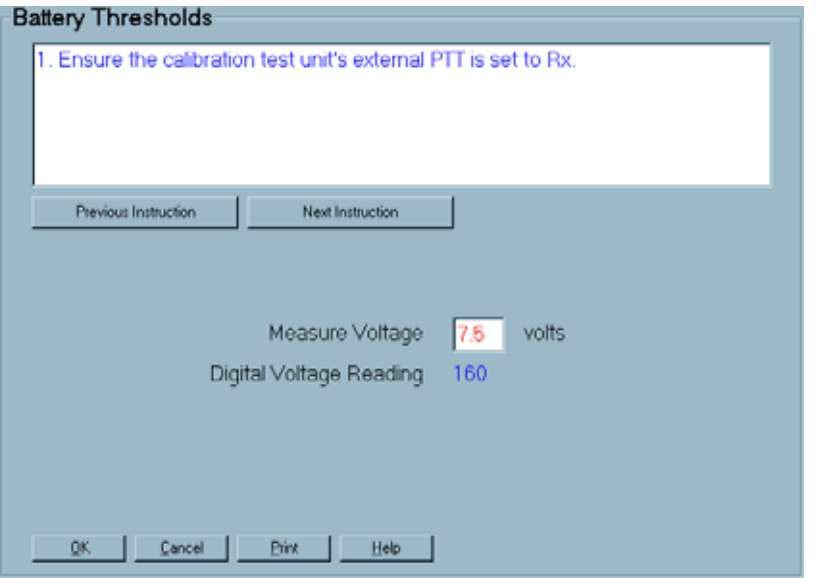

The Battery Thresholds test measures the voltage into the radio, which must be accurately measured so that the radio can calculate low battery states.

## **Instructions**

1. Ensure the calibration test unit's external PTT is set to Rx.

- 2. With a power supply connected to the DC service adaptor, adjust the voltage to give an output between 6 and 9 volts.
- 3. Use the digital multimeter to accurately measure the voltage across the two points at the base of the DC service adaptor.
- 4. Enter the voltage reading in the Measure Voltage box.
- 5. Select OK to exit and accept the calibrated information, or Cancel to exit without saving the calibrated information.

# <span id="page-21-1"></span><span id="page-21-0"></span>**TCXO Calibration**

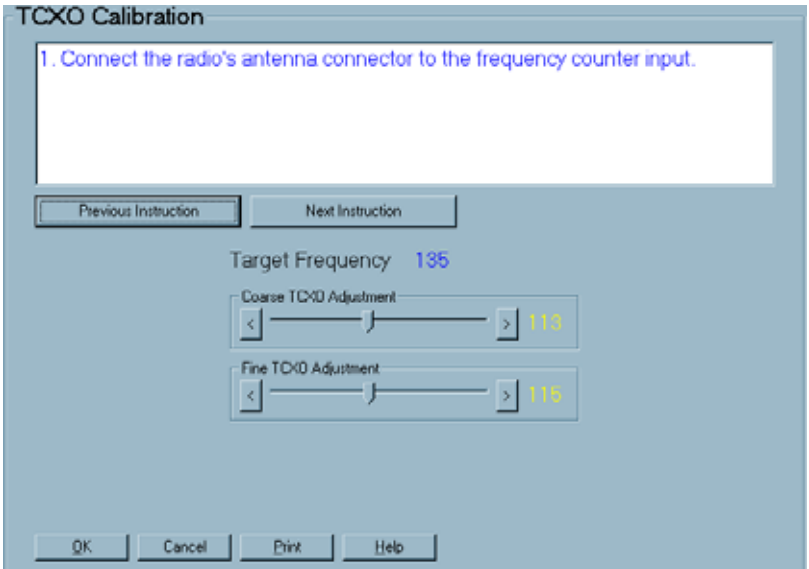

The TCXO (temperature compensated crystal oscillator) provides the reference frequency from which all other RF frequencies are derived. The TCXO requires careful alignment to ensure that the transmitter and receiver are on frequency.

The TCXO Calibration test must be carried out at a room temperature of 25 degrees Celsius (±5 degrees), and should be completed as rapidly as possible since extended transmission times increase temperature, thereby making the calibration test less reliable.

- 1. Connect the radio's antenna connector to the frequency counter input.
- 2. Set the calibration test unit's audio input switch to Off.
- 3. If the Fine TCXO Adjustment slider is outside the range 115 to 140, set it to 127.
- 4. Adjust the Coarse TCXO Adjustment slider so that the frequency displayed is as close as possible to the Target Frequency indicated on the form.
- 5. Adjust the Fine TCXO Adjustment slider so that the frequency displayed is as close as possible to the Target Frequency indicated on the form.
- 6. Select OK to exit and accept the calibrated information, or Cancel to exit without saving the calibrated information.

# <span id="page-22-2"></span><span id="page-22-0"></span>**2.5 kHz Offset**

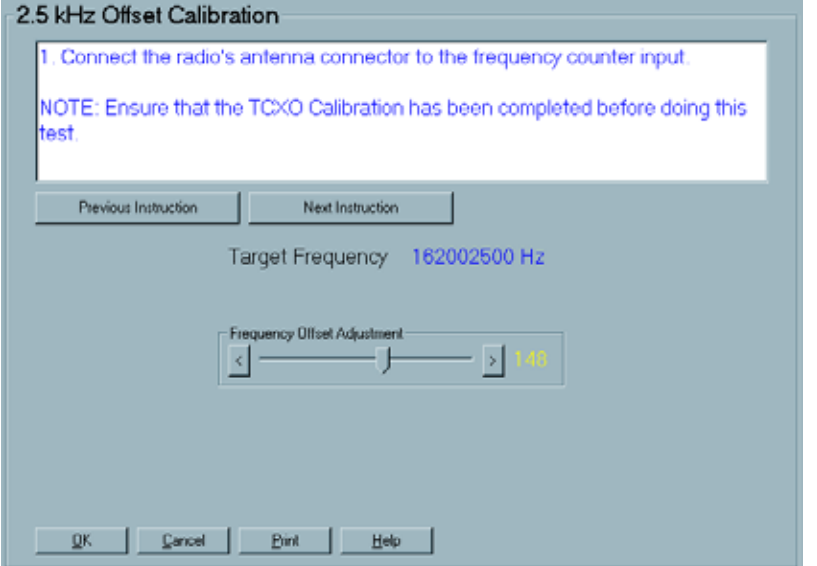

This test sets the 2.5 kHz offset, so that 2.5 kHz channel increments can be selected on VHF narrowband radios operating in the frequency range 150 to 174 MHz. The TCXO must be correctly calibrated [\(TCXO Calibration](#page-21-0) test) before the 2.5 kHz offset can be set.

- <span id="page-22-1"></span>1. Connect the radio's antenna to the frequency counter input.
- 2. Set the calibration test unit's audio input switch to Off.
- 3. The frequency displayed on the frequency counter should be close to 162.000000 MHz.
- 4. Adjust the Frequency Offset Adjustment slider so that the frequency displayed is as close as possible to the Target Frequency (162002500 Hz) indicated on the form.
- 5. Select OK to exit and accept the calibrated information or Cancel to exit without saving the calibrated information.

# <span id="page-23-1"></span><span id="page-23-0"></span>**Front End Tuning**

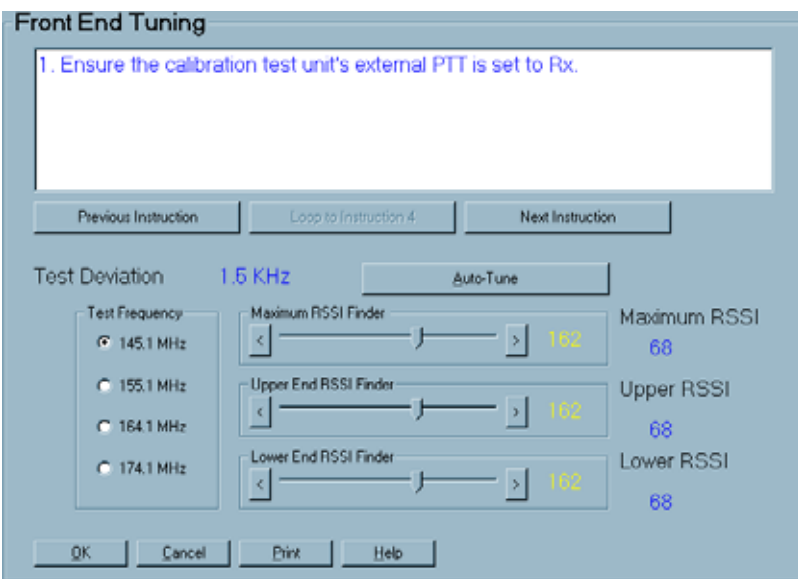

The front end tuning voltage sets the centre of the bandpass filter in the receiver section of the radio. The TCXO must be correctly calibrated ([TCXO Calibration](#page-21-0) test) before the front end can be tuned. The front end for 800 MHz and 900 MHz radios does not need tuning.

- 1. Ensure the calibration test unit's external PTT is set to Rx.
- 2. Connect the radio's antenna connector to the RF signal output.
- 3. Set the RF signal power to -100 dBm, the Test Deviation indicated on the form and modulate a 1 kHz signal.
- 4. For all radios except the Orca Eclipse, ensure that the radio's volume control is set approximately half way.
- 5. Set the RF signal frequency to the frequency indicated by the currently selected Test Frequency.
- 6. Adjust the Maximum RSSI Finder slider until the Maximum RSSI indicated on the form is at its highest value. You can also adjust all RSSI levels automatically by selecting the AutoTune button.
- 7. Adjust the Upper RSSI Finder slider and the Lower RSSI Finder slider until each RSSI value is three settings less than the value of Maximum RSSI. This step is not necessary if you selected the AutoTune button in step 6.
- 8. Repeat steps 5 to 7 for each Test Frequency indicated on the form.

9. Select OK to exit and accept the calibrated information, or Cancel to exit without saving the calibrated information.

# <span id="page-24-1"></span><span id="page-24-0"></span>**Maximum Volume Threshold**

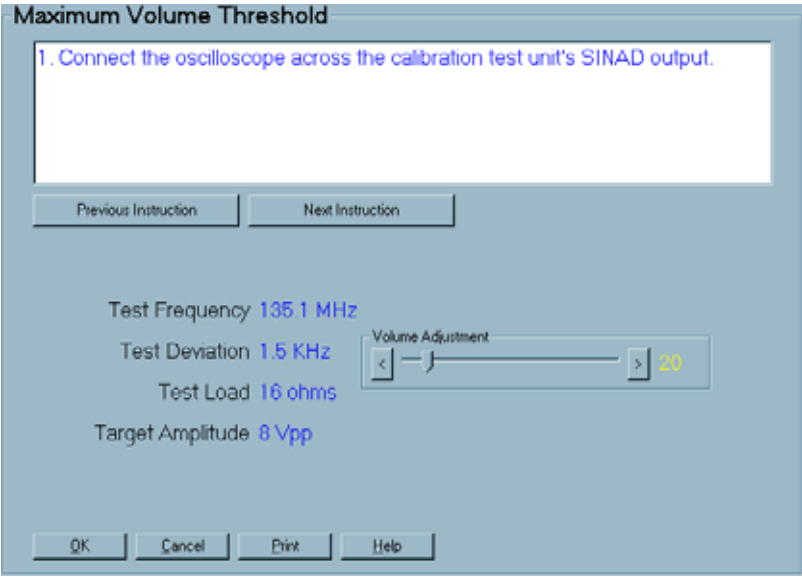

The maximum volume threshold is set to ensure that the radio's speaker is not overdriven.

- 1. Connect the oscilloscope across the calibration test unit's SINAD output.
- 2. On the calibration test unit, ensure the external PTT is set to Rx, the audio output switch is set to load and the dummy load switch is set to the Test Load specified on the form.
- 3. Connect the radio's antenna connector to the RF signal output.
- 4. Set the RF signal to the Test Frequency and Test Deviation indicated on the form at a power of -47 dBm and modulate a 1 kHz signal.
- 5. Ensure that the radio's volume control is set to its maximum position.
- 6. Change the Volume Adjustment slider to the Target Amplitude indicated on the form.
- 7. Select OK to exit and accept the calibrated information, or Cancel to exit without saving the calibrated information.

# <span id="page-25-1"></span><span id="page-25-0"></span>**RSSI Thresholds**

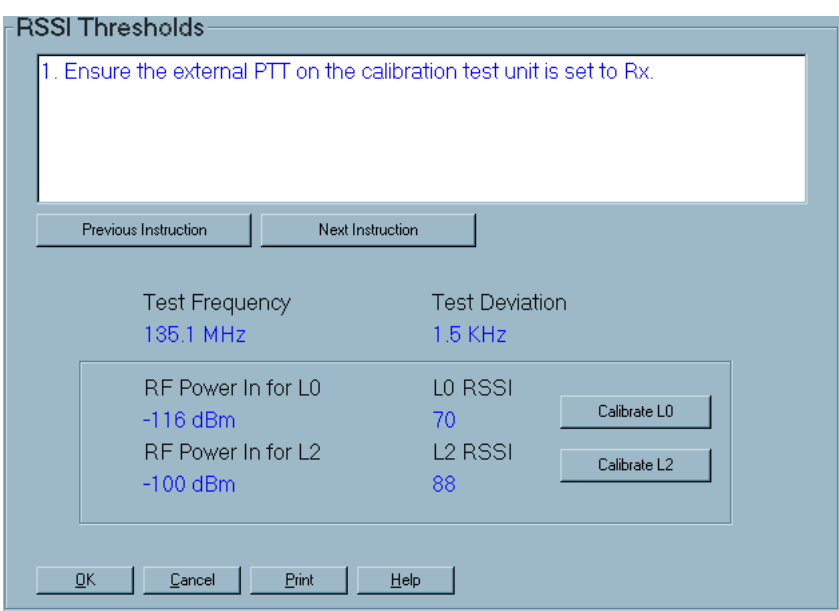

The received signal strength indicator (RSSI) must be calibrated to give an accurate measurement of received signal strength. The correct calibration of RSSI thresholds is critical for the proper operation of trunked radios.

- 1. Ensure the external PTT on the calibration test unit is set to Rx.
- 2. Connect the radio's antenna connector to the RF signal output.
- 3. Set the RF signal to the Test Frequency and Test Deviation indicated on the form and modulate a 1 kHz signal.
- 4. Set the RF signal power to -116 dBm and select the Calibrate L0 button. Note: -116 dBm is a standard RSSI levels; your locality may require a different level.
- 5. Set the RF signal power to -100 dBm and select the Calibrate L2 button. Note: -100 dBm is a standard RSSI levels; your locality may require a different level.
- 6. Select OK to exit and accept the calibrated information, or Cancel to exit without saving the calibrated information.

# <span id="page-26-1"></span><span id="page-26-0"></span>**Squelch Threshold**

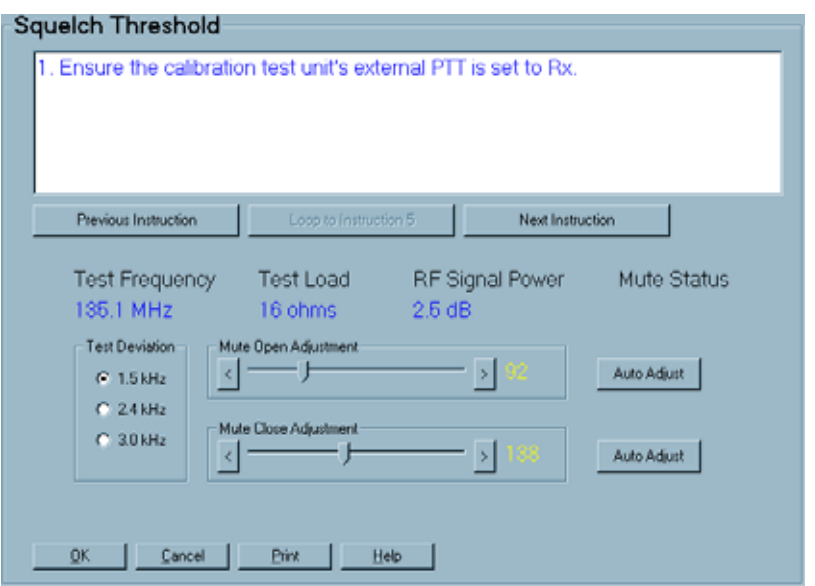

Squelch opening and closing levels are defined by independent values in the calibration database.

There are two programmable squelch settings for Tait Orca radios since different operating environments contain different amounts of RF noise. These settings are country and city and correspond to nominal settings of 12 dB and 16 dB SINAD respectively. Squelch is bandwidth dependent and so the test must be carried out for each bandwidth at which the radio operates.

## **Instructions**

- 1. Ensure the calibration test unit's external PTT is set to Rx.
- 2. Connect the SINAD metering input to the calibration test unit's SINAD output.
- 3. Set the calibration test unit's dummy load switch to Load.
- 4. Connect the radio's antenna connector to the RF signal output.
- 5. Set the RF signal to the Test Frequency indicated on the form.
- 6. Set the RF signal to the Test Deviation indicated on the form and modulate a 1 kHz signal.
- 7. For the opening level, adjust the signal power so that the SINAD reads 12 dB.

Note: Steps 8 and 10 can automatically be carried out by pressing the appropriate AutoAdjust button; however, you must still adjust the signal power for the appropriate SINAD.

- 8. Adjust the Mute Open Adjustment slider until a single increment causes Mute Status to change from Closed to Open. If this changes over an increment greater than one, adjust the Mute Open Adjustment slider until Mute Status reads Closed and repeat this step.
- 9. For the closing level, decrease the RF signal power to the value indicated on the form.
- 10. Adjust the Mute Close Adjustment slider until a single increment causes Mute Status to change from Open to Closed. If this changes over an increment greater than one, adjust the Mute Closed Adjustment slider until Mute Status reads Open and repeat this step.
- 11. Repeat steps 5 to 10 for all Test Deviations indicated on the form.
- 12. Select OK to exit and accept the calibrated information, or Cancel to exit without saving the calibrated information.

# <span id="page-27-1"></span><span id="page-27-0"></span>**Modulation Balance**

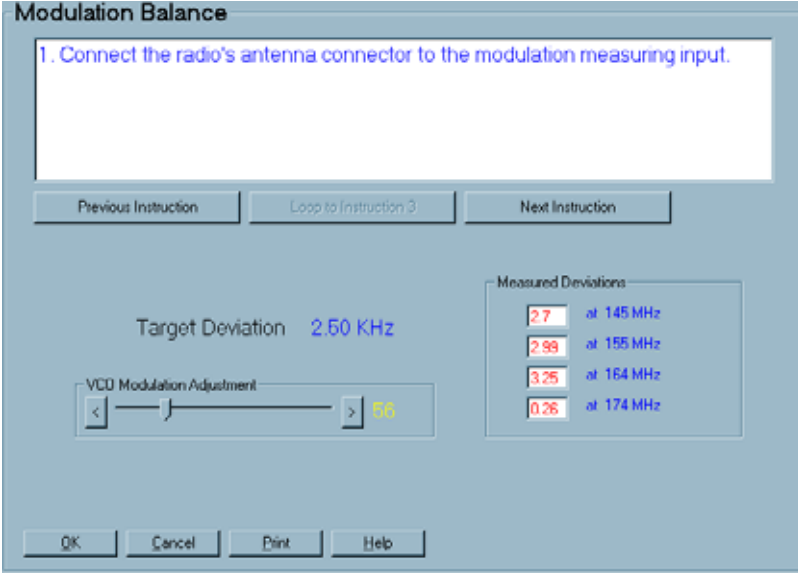

Tait Orca radios modulate the signal into both the TCXO and VCO sections of the synthesiser in an attempt to get a flat response made up of the two modulation inputs.

- 1. Connect the radio's antenna connector to the modulation measuring input.
- 2. Set audio filtering to <20 Hz HPF and >15 kHz LPF. Turn off de-emphasis and set IF filtering to >50 kHz.
- 3. Connect the audio signal output to the calibration test unit's Tx Audio input and set the audio input switch to Mod Audio.
- 4. Set the frequency of generated audio signal to 70 Hz and adjust the amplitude to give a deviation as close as possible to the Target Base Deviation indicated on the form.
- 5. Set the signal frequency to 7 kHz and adjust the VCO Modulation Adjustment slider to reset the deviation as close as possible to the Target Base Deviation indicated on the form. (Note: Ensure that the frequency generator is DC coupled if using an 8920 test set.)
- 6. Recheck the deviation at 70 Hz, and repeat Steps 4 and 5 until the deviation at both 70 Hz and 7 kHz is as close to the Target Base Deviation indicated on the form as possible.
- 7. Set the audio signal to 7 kHz.
- 8. In each box under Measured Deviations, record the signal deviation by first clicking in the box and then recording the value shown on the modulation measuring input.
- 9. Select OK to exit and accept the calibrated information, or Cancel to exit without saving the calibrated information.

<span id="page-28-1"></span><span id="page-28-0"></span>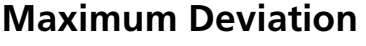

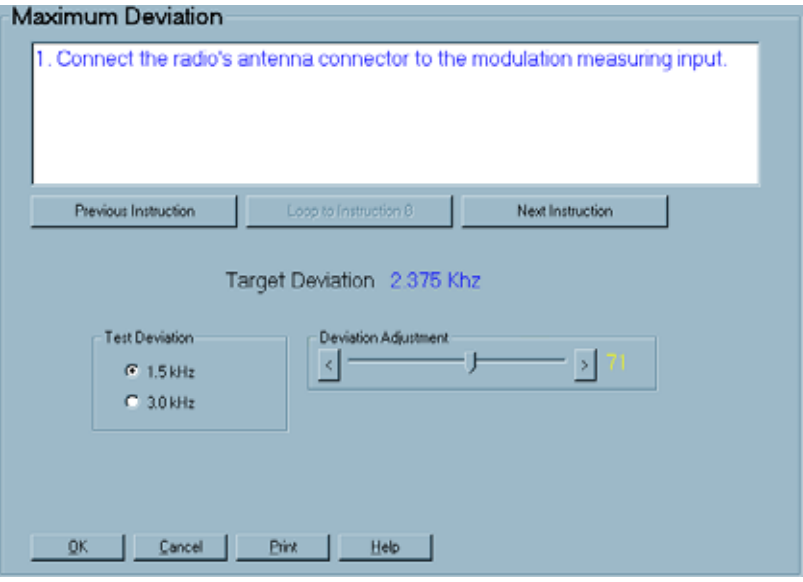

Maximum deviation must be set to ensure that the maximum modulation deviation from the centre frequency does not exceed statutory limits.

The Modulation Balance test must be carried out before the Maximum Deviation test. For Maximum Deviation to be

accurate for all bandwidths, the test must be carried out at each of the stated Test Deviations.

### **Instructions**

- 1. Connect the radio's antenna connector to the modulation measuring input.
- 2. Set audio filtering to <50 Hz HPF and >=15 kHz LPF. Turn off de-emphasis and set IF filtering to >50 kHz.
- 3. Connect the audio signal output to the calibration test unit's Tx Audio input and set the audio input switch to Mic Audio.
- 4. Set the audio generator to give a 1 kHz sinusoidal signal.
- 5. Observe the modulated waveform on an oscilloscope and adjust the amplitude of the audio signal to give a maximum response without clipping.
- 6. Increase the audio level by 20 dB.
- 7. Adjust the frequency of the audio generator from 300 Hz to 3 kHz to find the maximum deviation.
- 8. Adjust the Deviation Adjustment slider so that the deviation on the modulation measuring input equals the Target Deviation indicated on the form.
- 9. Repeat Step 8 for all Test Deviations listed on the form.
- 10. Select OK to exit and accept the calibrated information, or Cancel to exit without saving the calibrated information.

# <span id="page-29-1"></span><span id="page-29-0"></span>**Power Control**

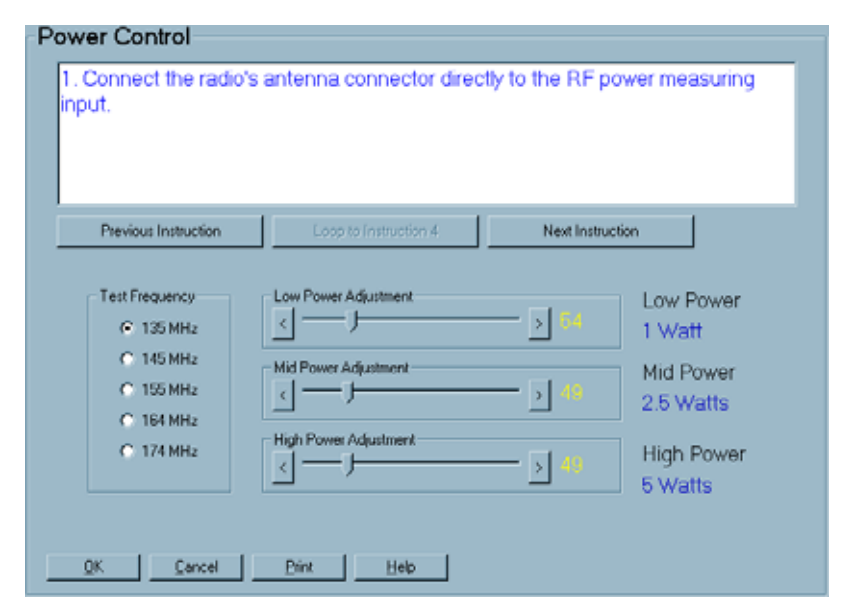

Power control must be calibrated for high, mid and low power at five points across the radios frequency band to ensure a flat power output across the operating band.

The PA Bias test must be carried out before this test.

The Power Control test requires a total of 15 adjustments, three at each test frequency, and must be carried out with 7.5 V at the radio terminals for handportable radios.

## **Instructions**

- 1. Connect the radio's antenna connector directly to the RF power measuring input.
- 2. Set the calibration test unit's audio input switch to Off.
- 3. Make sure the input voltage while transmitting is 7.5 V at the radio terminals.
- 4. For the selected frequency, adjust the three power level sliders so the measured power is as close to the target power output indicated on the form (Low Power, Mid Power and High Power) as possible.
- 5. Select the next frequency in the Test Frequency list and repeat step 4.
- 6. Select OK to exit and accept the calibrated information, or Cancel to exit without saving the calibrated information.

# <span id="page-30-2"></span><span id="page-30-0"></span>**Diagnostics**

The Diagnostics form is used for sending test commands to a radio. Select the required test command from the Command Description dropdown list, then select the Send button to send the command to the radio. The string sent will be displayed in the Sent String box. The radio's reply will be displayed in the Response String box.

Some test commands require additional parameters. If so, what information is required will be displayed in a new box below the Command Number field. Enter the required information and select the Send Button.

# <span id="page-30-1"></span>**Diagnostics Form Error Codes**

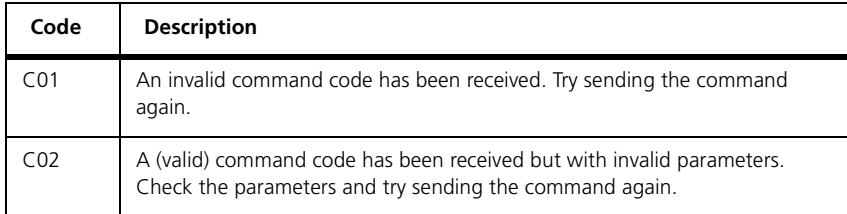

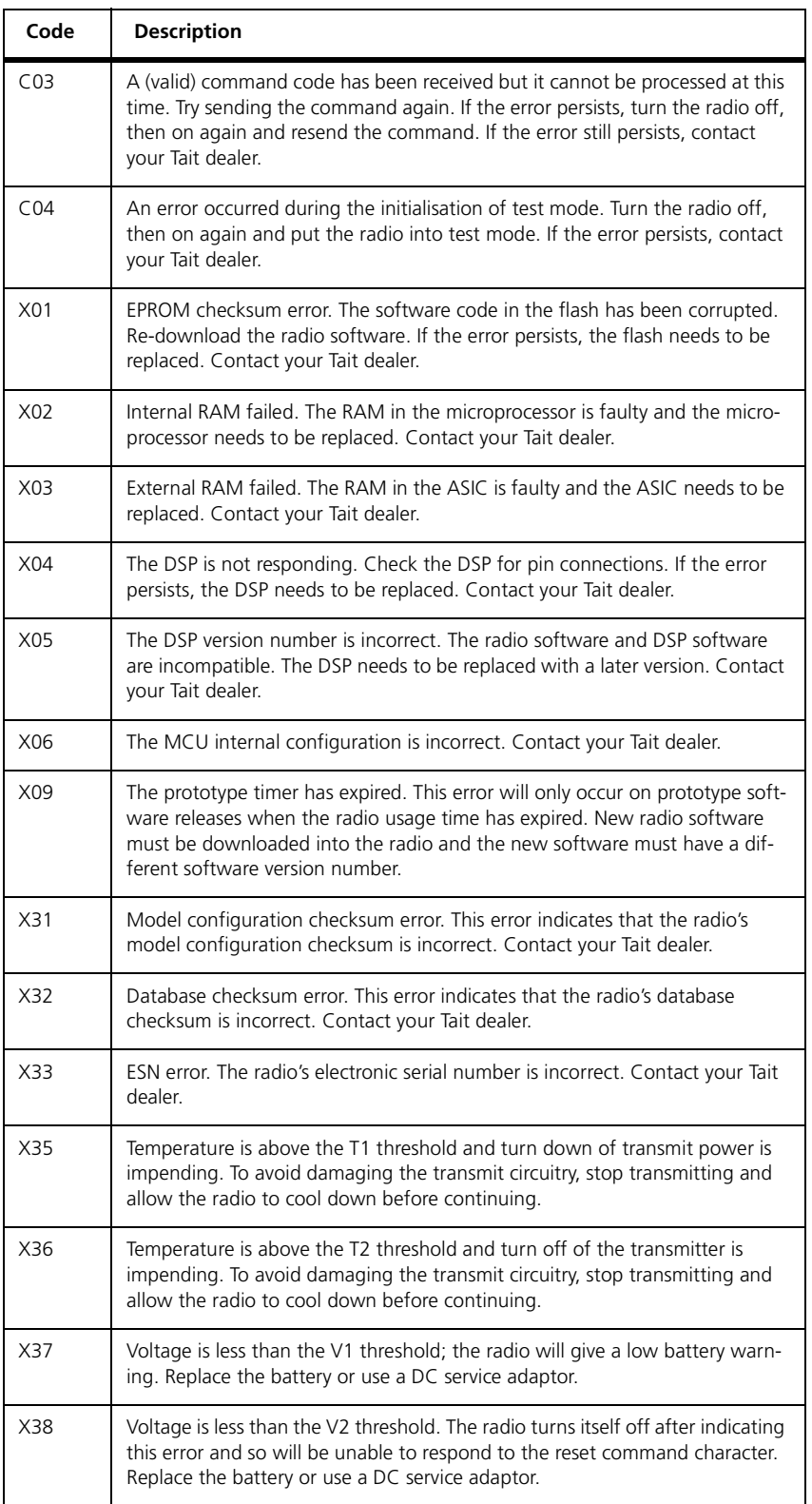

# <span id="page-32-0"></span>**Diagnostics Form Test Commands**

# **Signalling**

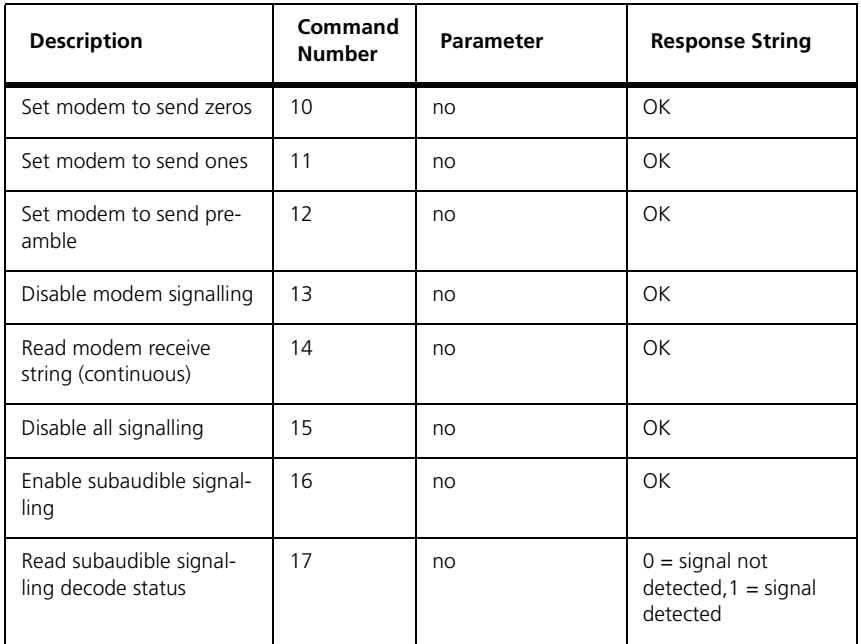

### **Mute**

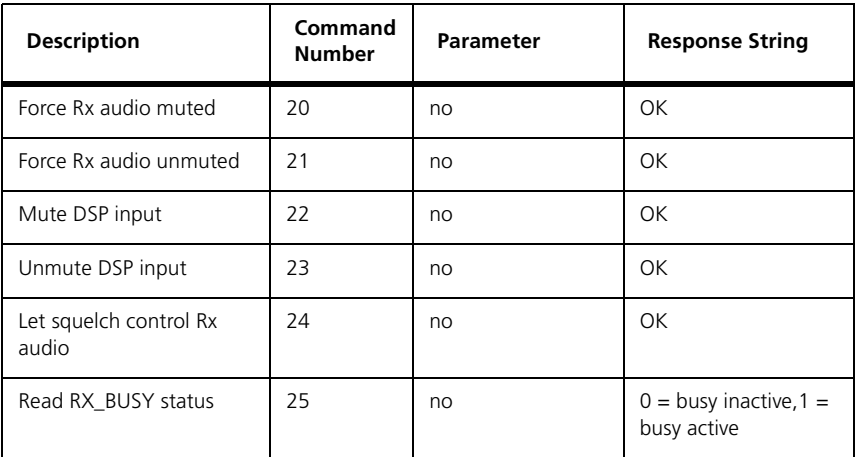

### **Rx/Tx**

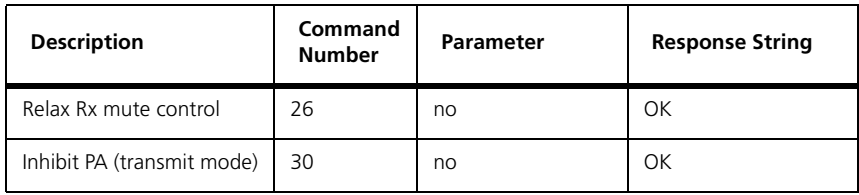

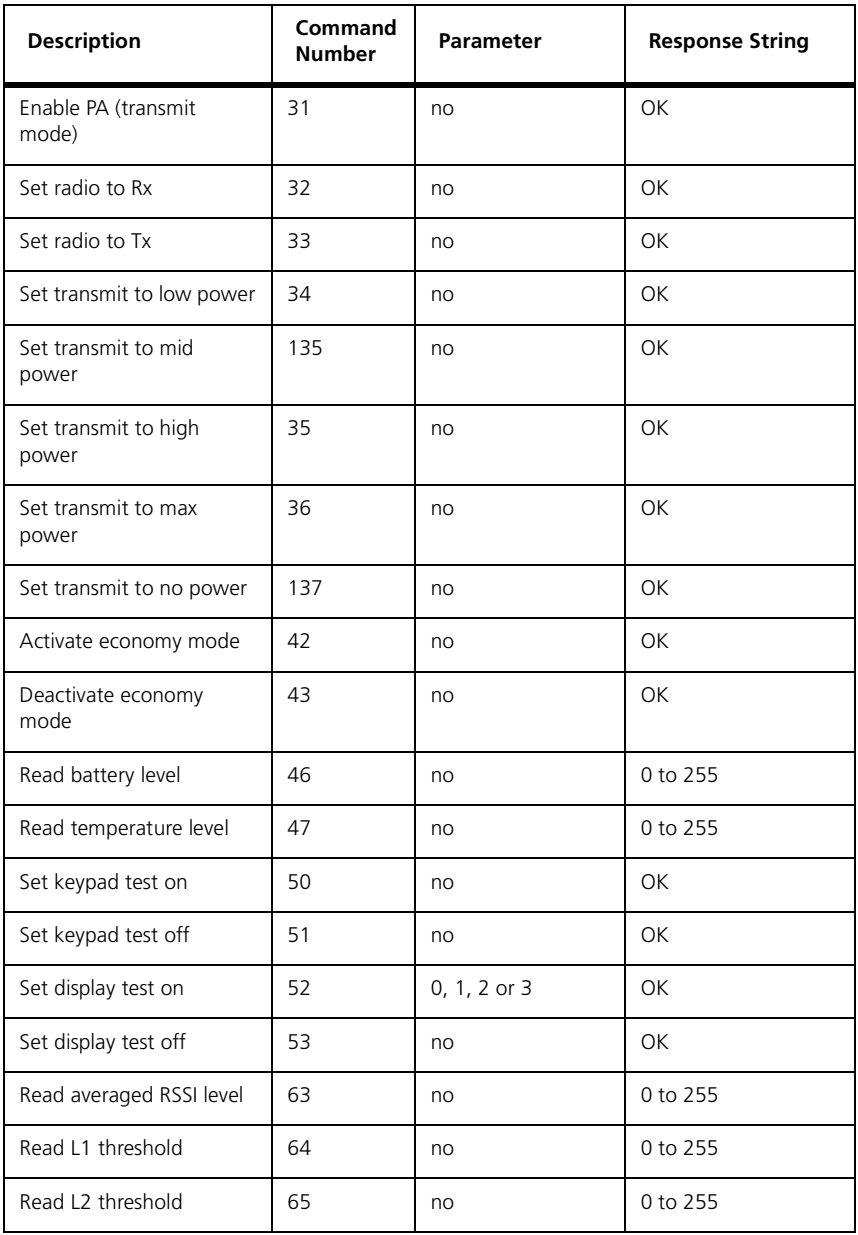

### **Miscellaneous**

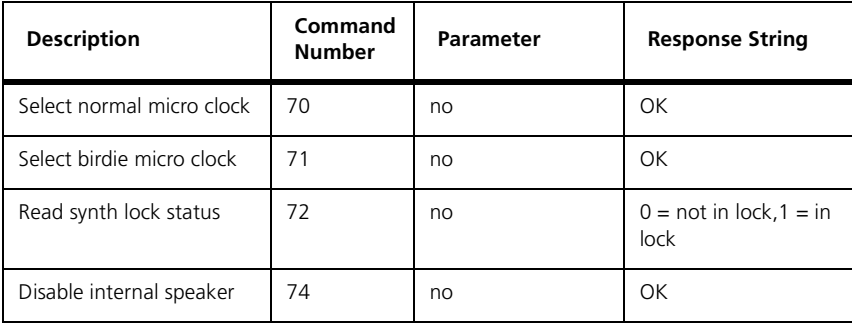

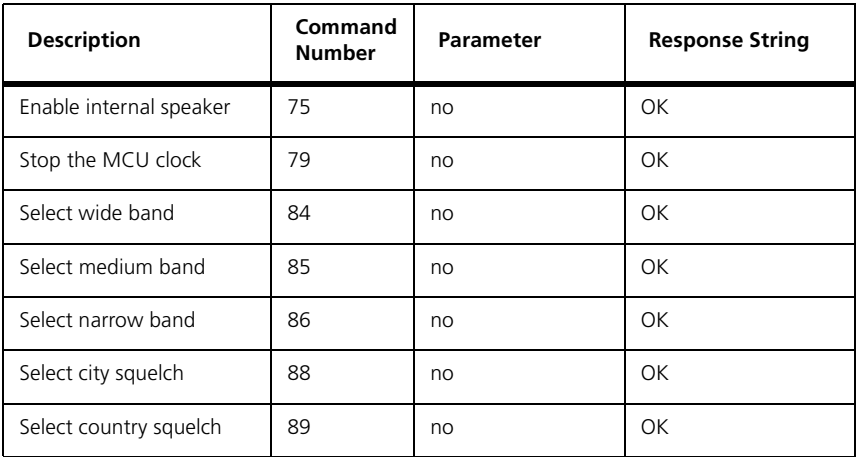

### **Radio information**

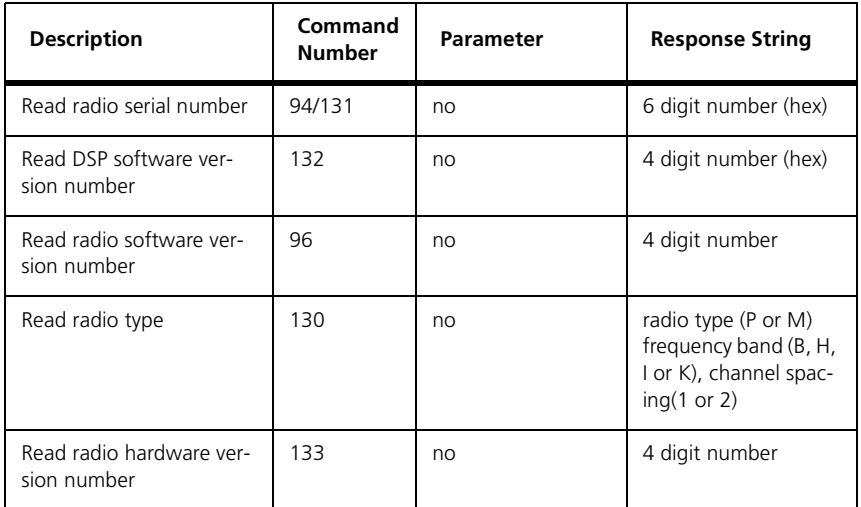

## **Synthesiser**

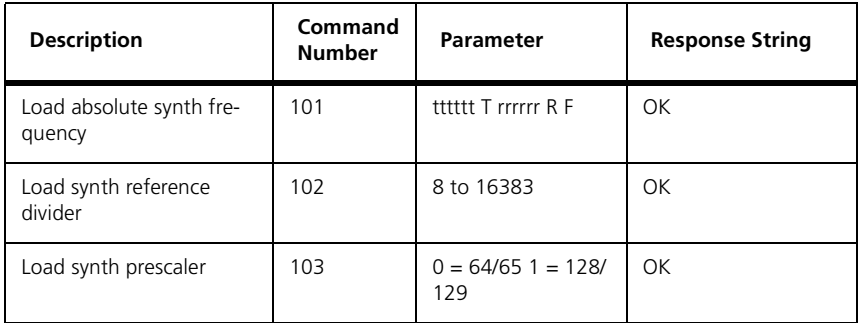

#### **Configuration**

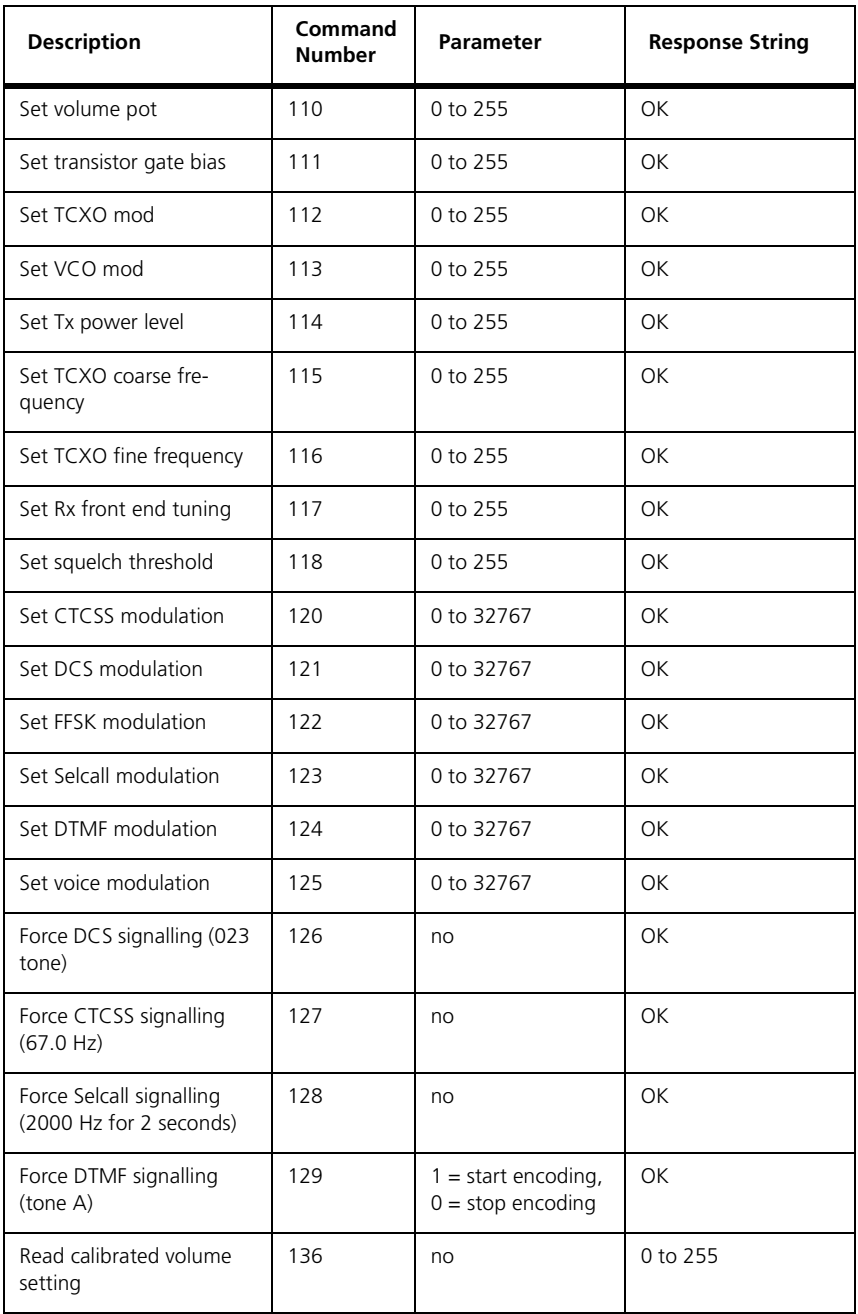

# <span id="page-35-0"></span>**Calculating Parameters for Test Command 101**

Enter the parameters in the format tttttt T rrrrrr R F, where:

- tttttt represents the transmit frequency (see Example 1)
- T and R represent channel spacing:

 $0 = 5$  kHz

 $1 = 6.25$  kHz

■ rrrrrr represents the receive frequency (See Example 2)

■ F indicates whether the test command changes the calibration values:

 $0 =$  do not change calibrated values

 $1 =$  recalculate the calibrated values based on new frequencies

Note that tttttt and rrrrrr may be up to 6 digits long.

## <span id="page-36-0"></span>**Example 1: Calculating tttttt for an H band radio**

$$
tttttt = \frac{\text{transmit frequency (MHz)}}{\text{channel spacing (MHz)}}
$$
\n
$$
= \frac{461.025 \text{ MHz}}{6.25 \text{ kHz}}
$$
\n
$$
= \frac{461.025 \times 10^6 \text{ Hz}}{6.25 \times 10^3 \text{ Hz}}
$$
\n
$$
= 73764
$$

## <span id="page-36-1"></span>**Example 2: Calculating rrrrrr for an H band radio**

$$
rrrrrr = \frac{\text{receive frequency (MHz) - IF (MHz)}}{\text{channel spacing (MHz)}}
$$
  
= 
$$
\frac{461.025 \text{ MHz} - 45.1 \text{ MHz}}{6.25 \text{ kHz}}
$$
  
= 
$$
\frac{415.925 \times 10^6 \text{ Hz}}{6.25 \times 10^3 \text{ Hz}}
$$
  
= 66548

Note: IF depends on the radio's switching band.

For A, B, C and D bands radios, the IF is 21.4 MHz.

- For A band, add the IF (MHz) in the formula (radio uses high side injection.)
- For E, F, G, H, I, J and K band radios, the IF is 45.1 MHz.